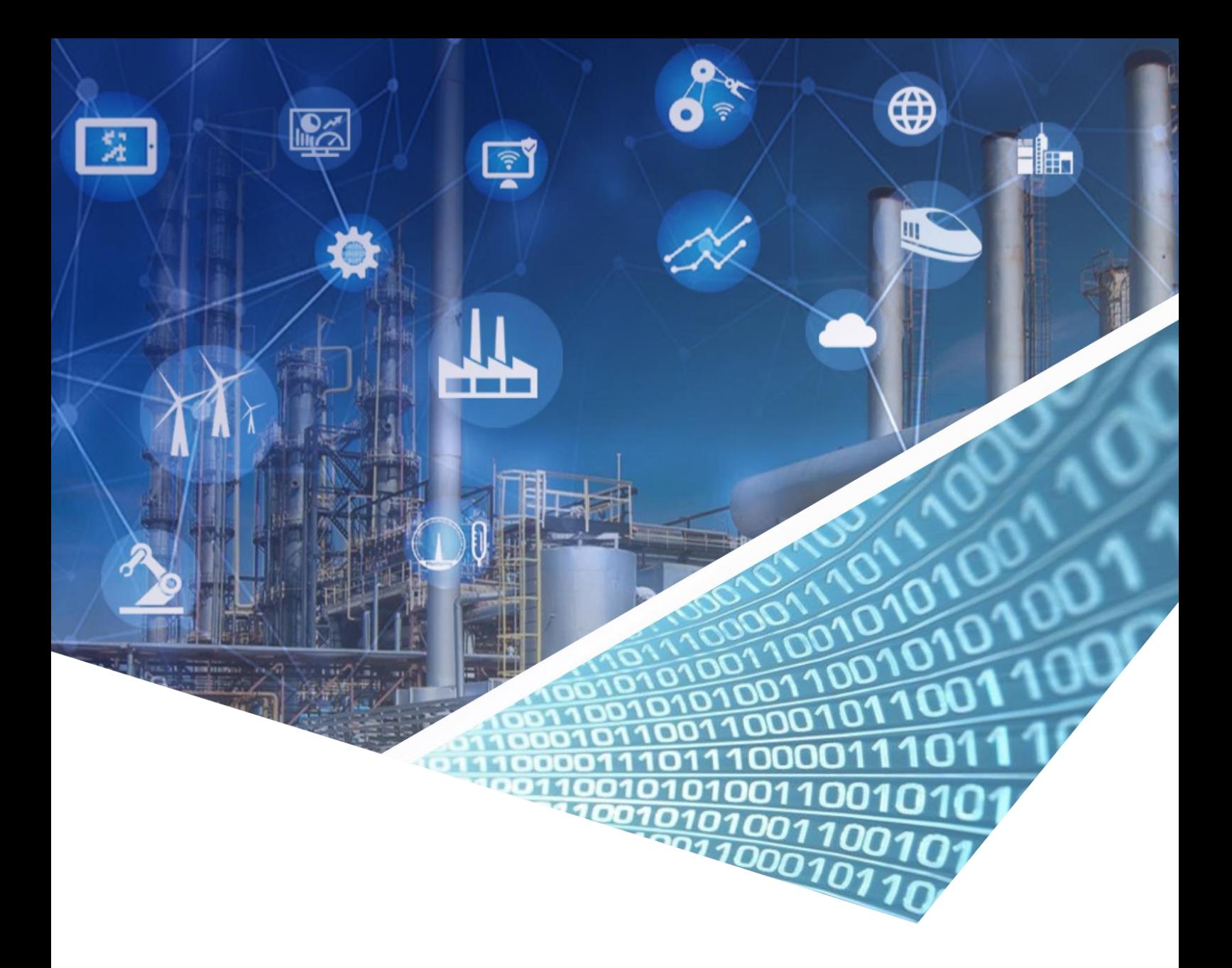

# WebAccess WEAI Tool

鼎新互聯中台

Version 1.3

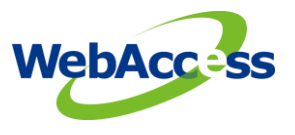

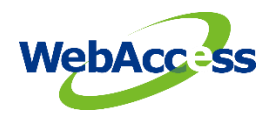

## Revision History

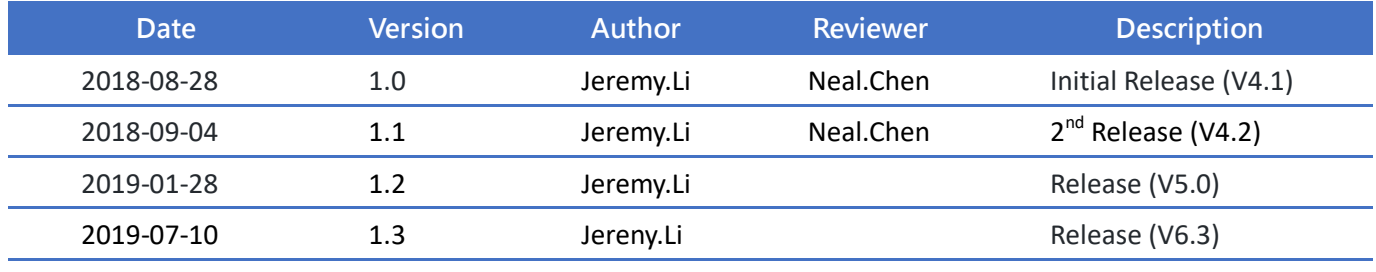

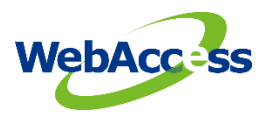

## **Table of Contents**

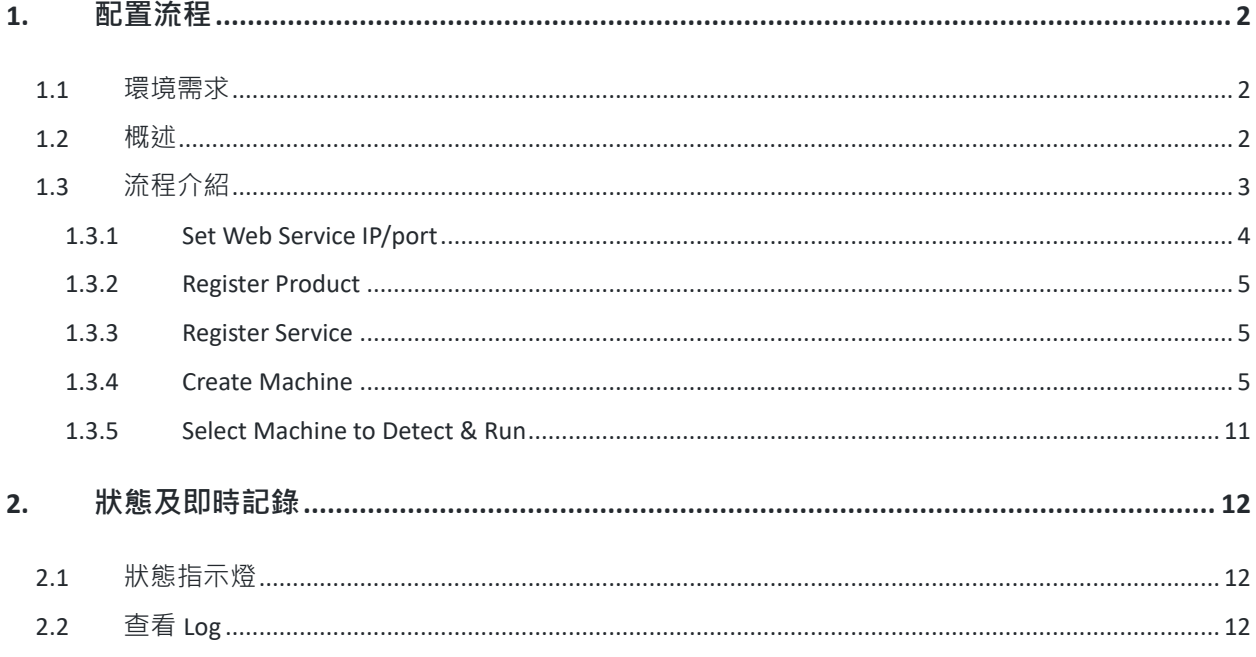

<span id="page-3-0"></span>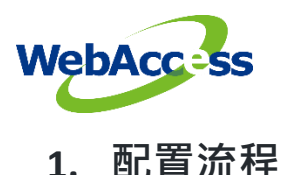

WebAccess SCADA 的專案節點有提供資料交換的 API,第三方軟體可採用此 API 方式與 WebAccess 專案的測點進行資料交換,但須注意軟體工具必須搭配 WebAccess SCADA 專案節點的環境

## <span id="page-3-1"></span>**1.1** 環境需求

- .NET Framework 4.0 以上
- Windows OS 7 或以上
- 安裝研華 WebAccess/SCADA 或 WebAccess/CNC 軟體, 軟體須執行在 WebAccess Project Node

的環境

#### <span id="page-3-2"></span>**1.2** 概述

研華 WebAccess EAI Middleware Integration Entry 應用程式, 在此簡稱 WEAI Tool, 其目的是設計作 為使用研華 WebAccess 圖控軟體時與鼎新公司互聯中台的連接服務,並以 Web Service 的方式作為 與鼎新之互聯中台傳遞數據的端口,同時作為服務請求方以及服務提供方的角色。*WEAI Tool* 必須 提供鼎新的互聯中台能夠呼叫端口的位址(Web Service),互聯中台也須提供可呼叫服務端口的位址, 雙方才都能使用這些服務。

#### 服務請求方:

蒐集及監控 WebAccess 圖控軟體的資料,並適時地呼叫互聯中台上所註冊的設備(ex. MES)及其服務, 將狺些資料依據狺些服務誘過中台送往 MES,此流程即稱為請求服務,而目前 MES 在中台上註冊 的服務如下:

1. 設備生產數據上傳 (production.edc.process)

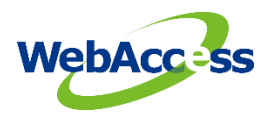

- 2. 設備狀態改變回報 (change.machine.status.process)
- 3. 機台參數設定上傳 (parameter.check.process)

#### 服務提供方:

即鼎新互聯中台透過 *WEAI Tool* 所支援並且已註冊的產品及服務向下做資料傳輸的動作,目前支援

服務(需要在互聯中台上進行註冊)如下:

- 4. 遠端控制命令下達 (remote.command.process)
- 5. 生產數據下達 (production.edc.download.process)

### <span id="page-4-0"></span>**1.3** 流程介紹

整體流程如下圖,以下逐步介紹:

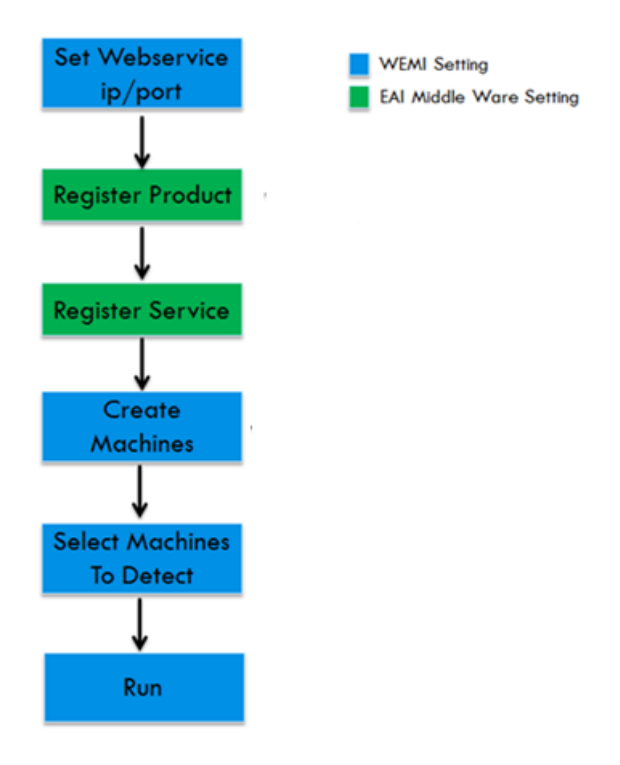

Flow chart

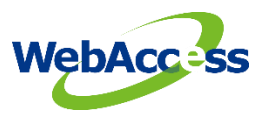

#### <span id="page-5-0"></span>**1.3.1 Set Web Service IP/port**

啟動 *WEAI Tool*,要做的第一步就是先確認 Web Service 端口,除設定 Host WSDL 供中台註冊產品

時使用之外,也必須設定中台所開放出來的 EAI Middleware WSDL 作為資料發布給中台的管道。 只

要設定過,*WEAI Tool* 會記住上一次成功啟動的 Host WSDL 以及 EAI Middleware WSDL 並會自動啟

動。

1.設定 Host WSDL

要開放給中台的 Host WSDL 的 IP 及 port 必須是中台能夠存取的, 其組成為:

#### http://**IP:port** ? wsdl

若是第一次啟動,則 WEAL Tool 會自動填入當前機器的位址當作 host WSDL,可自行更改。

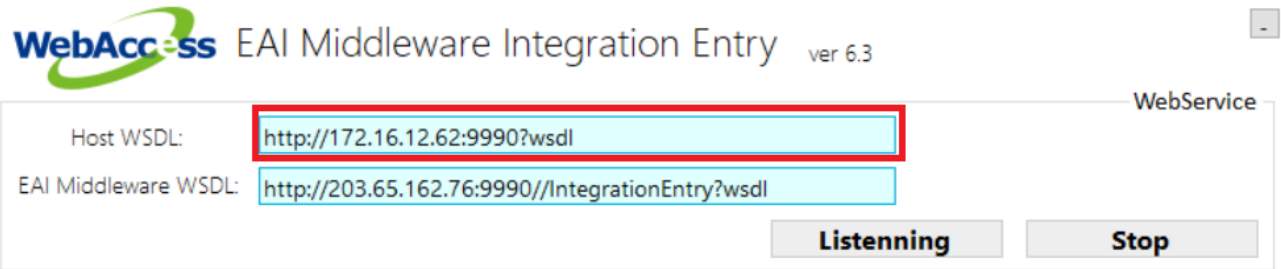

2. 設定 EAI Middleware WSDL

需要填入要傳輸的中台 WSDL 位址,需要鼎新提供其位置。

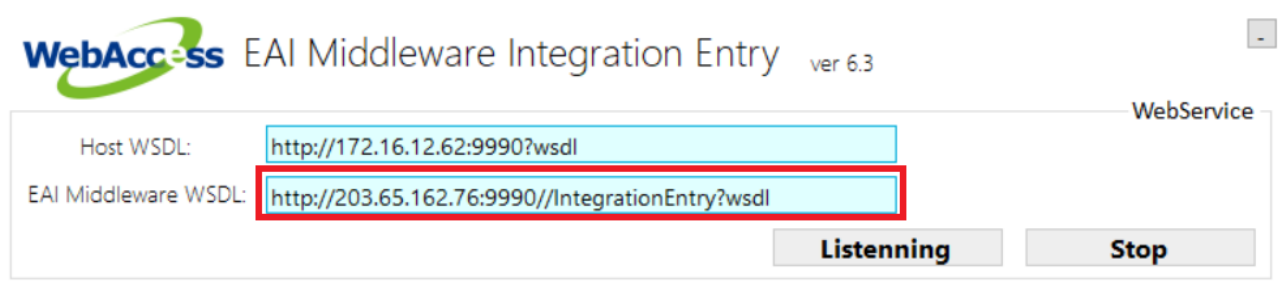

設定完成後點選 Listening 即可啟動。WEAI Tool 會開始偵測 WSDL 位址是否有效,如果有效,才會

開放後續設定頁面。

<span id="page-6-0"></span>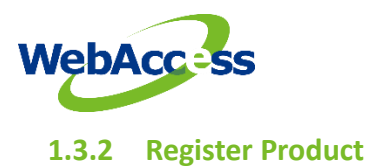

進入中台設定頁面 (ex. http://203.65.162.76:9990/CROSS/LoginPage.do),選取產品維護來註冊產品

WSDL 欄位即輸入上一步驟的 Host WSDL 欄位的位址,需要指定一個註冊的產品名稱。紅框代表必

填欄位,設定完畢後按右上角新增即完成產品註冊。

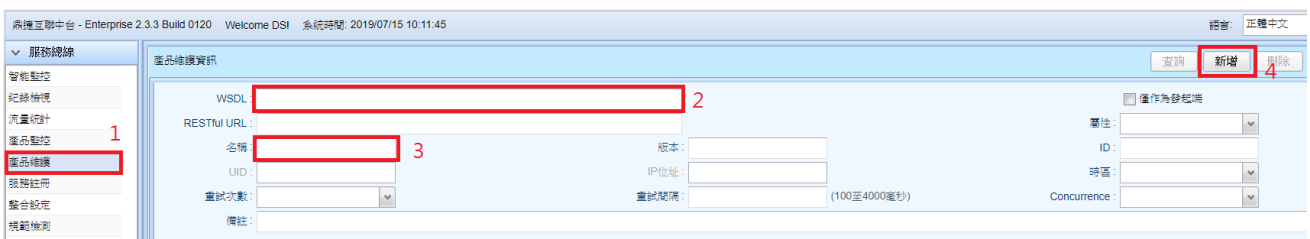

<span id="page-6-1"></span>**1.3.3 Register Service**

進入鼎新互聯中台頁面,選取右方服務註冊來註冊服務,需先點選 step2 所註冊的產品名稱,再輸

入服務名稱,操作名稱固定填入 invokeSrv, 目前支援的服務名稱如下,皆須需手動輸入:

- remote.command.process
- production.edc.download.process

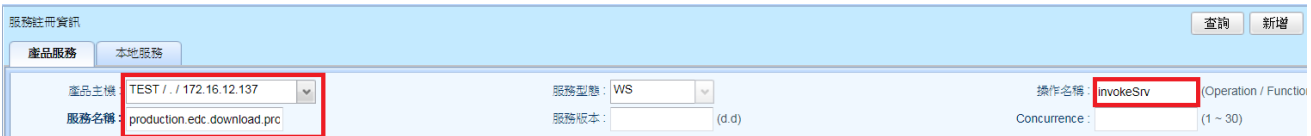

設定完畢後按右上角新增即完成服務註冊。

#### <span id="page-6-2"></span>**1.3.4 Create Machine**

回到 WEAI tool,開始新增設備,此步驟為綁定 WebAccess 的測點, 並且建立對應的 Machine 名稱

及測點群組的配置狀態。依照下圖順序配置好 WebAccess 的測點到右邊黃色欄位區塊。

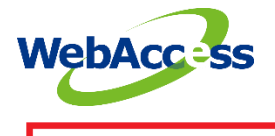

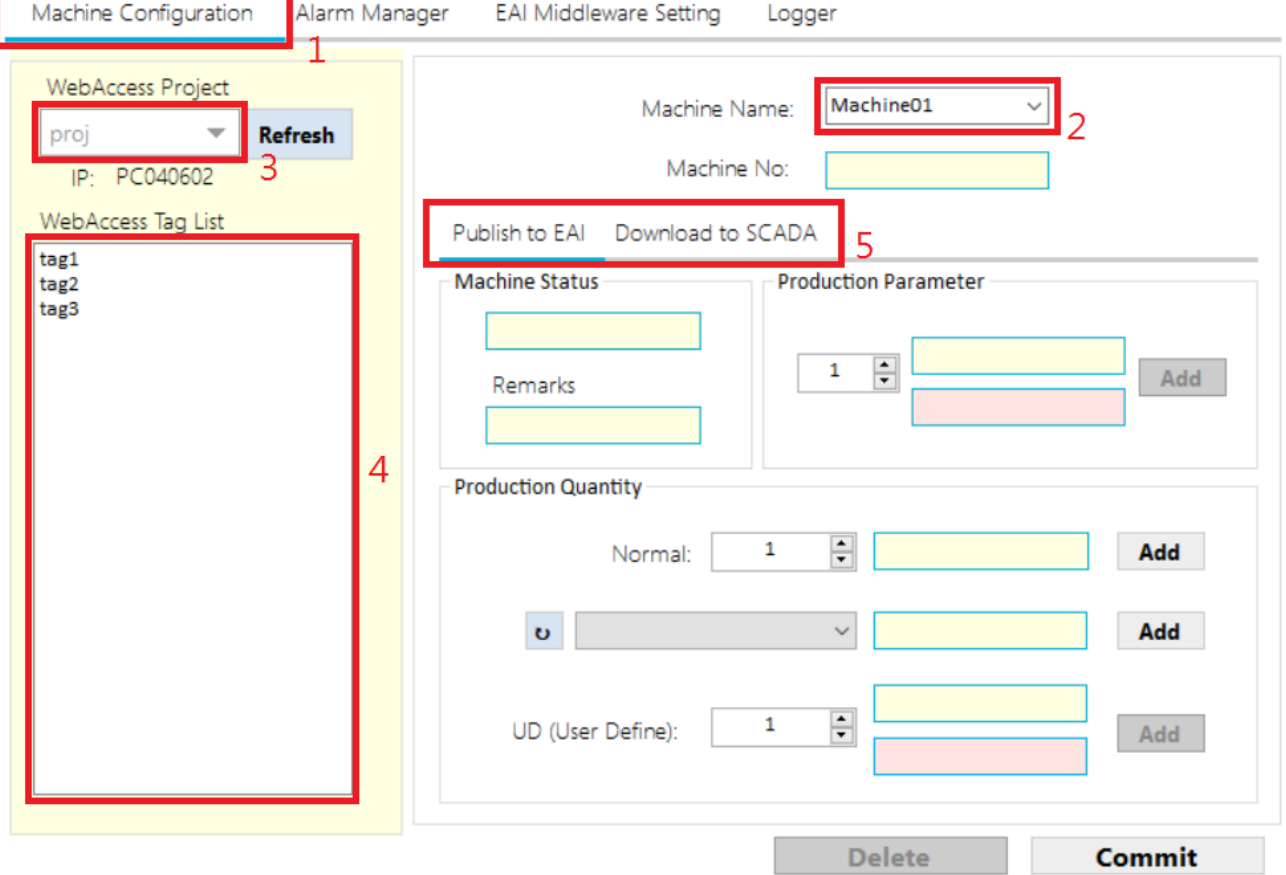

- 選擇 Machine Configuration
- 定義一個 Machine Name 選擇 WebAccess 專案
- 選擇 WebAccess 專案名稱可以瀏覽專案所使用的測點, 即可開始進行配置測點
- 選取配置類型,分別為 **Publish to EAI (**上傳數據到中台**)** 以及 **Download to SCADA(**從中台接收

#### 數據**)**

#### Machine Name:

Machine Name 為使用者針對這台設備所給定的識別名稱,為必須填寫的欄位,請直接在空白處填

**寫唯一識別名稱**。此欄位的名稱會被作為機台配置設定的識別碼,在設定完後也可以提供下拉選

擇,載入舊的設定進行新設定修改。

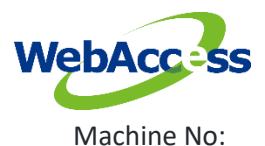

Machine No 為設備編號,為必須填寫的欄位,需要綁定的測點類型為文字測點如機台 **MAC or** 機台

編號。綁定此欄位的測點會被當作機台的編號,當有其他服務要發送給中台時,便會連此編號一

起發送出去給中台。

#### **Publish to EAI:**

Machine Status:

配置於此欄位的測點會被當作機台狀態的參考值,當此值改變,便會將此狀態傳送給中台,對應

的中台服務名稱為 [設備狀態改變回報: change.machine.status.process]。

Remarks:

配置於此欄位的測點會被當作機台狀態的備註值,當觸發中台服務名稱 [設備狀態改變回報:

change.machine.status.process] 的時候,便會一同將該備住值上傳給中台。

Publish to EAI Download to SCADA

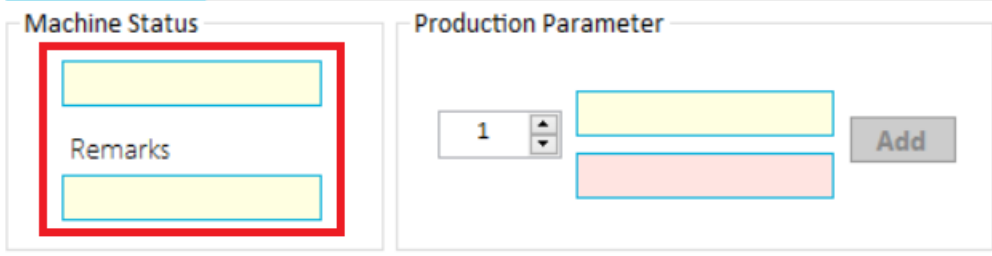

#### Production Quantity:

配置於此欄位的測點會被當作機台計數器的參考值,當此值改變,便會將此次計數傳送給中台,

對應的中台服務名稱為 [設備生產數據上傳: production.edc.process]。可選擇 index 欄位配置類似

陣列結構的多個測點,配置方法為選定測點之後,按下 Add 即可。其中又分為一般配置 (Normal),

中台定義的欄位配置,以及使用者自定義(UD)的欄位配置這三種。差別在於上傳給中台當作識別用

的計數器欄位(attri\_no)名稱會不同。

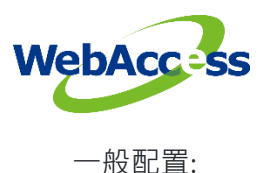

上傳給中台的機台計數器內容會根據 index 的不同,代入相對應計數器編號,例如 index = 1, 中台 收到的計數器編號名稱 (attrib\_no) 便會是 01,index = 2, 中台收到的計數器編號名稱 (attrib\_no) 便會是 02。

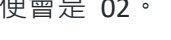

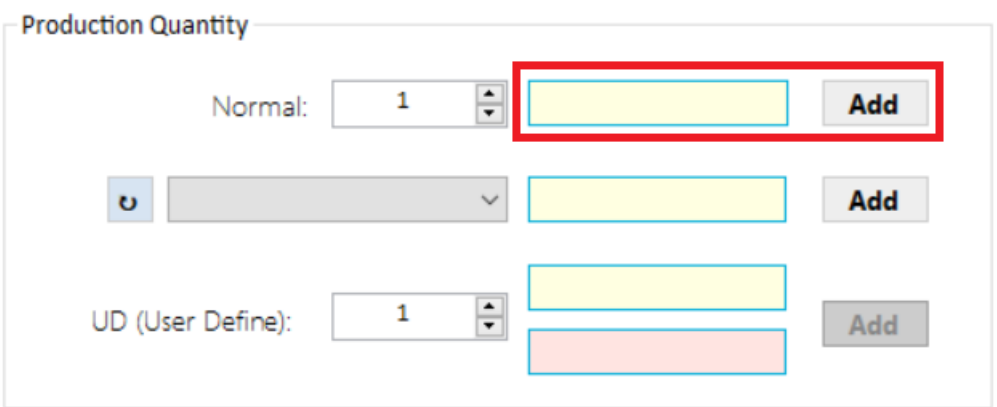

由中台定義計數器編號配置:

動態向中台拿取中台定義欄位項目,可以使用中台所配置的欄位名稱當作計數器編號名稱。

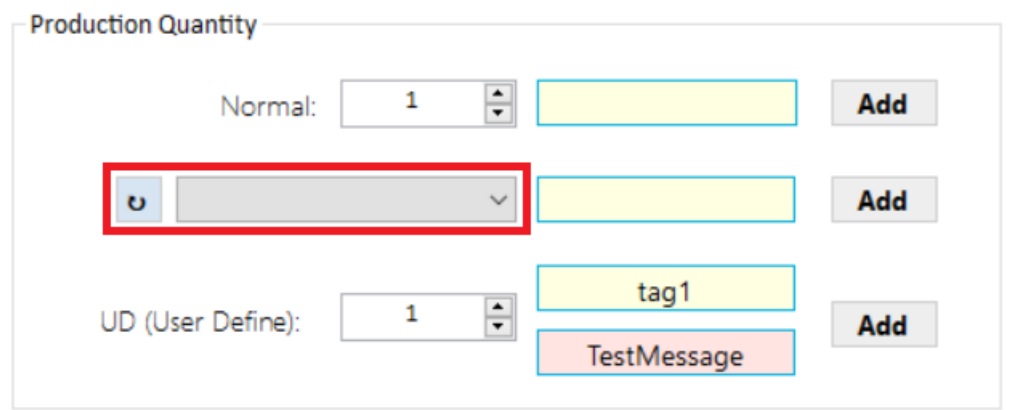

由使用者定義計數器編號配置:

使用者直接定義要丟給中台的計數器編號名稱 (attrib\_no) 顯示為何,例如在紅底欄位中輸入

"TestMessage",中台收到的計數器編號名稱 (attrib\_no) 便會是 "TestMessage"。

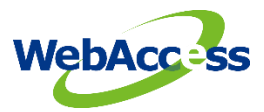

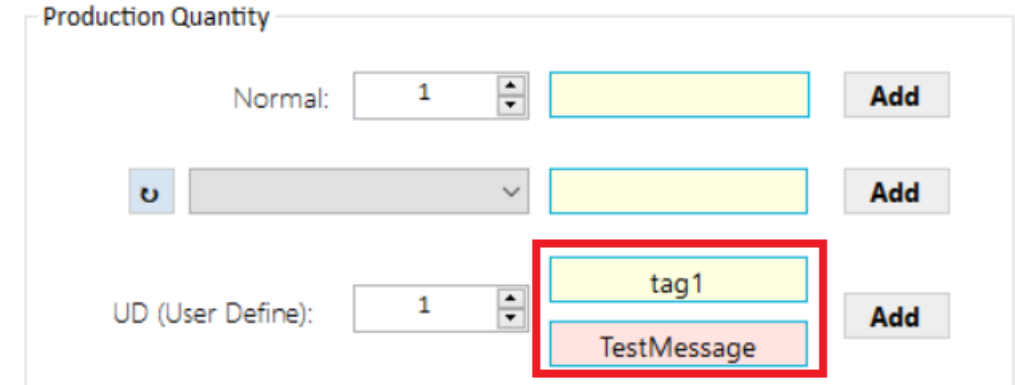

#### Production Parameter:

配置於此欄位的測點會被當作機台參數的參考值,當此值改變,便會將此次參數傳送給中台,對

應的服務為「機台參數設定上傳:parameter.check.process]。可選擇 index 欄位配多個測點, 配置方

法為選定測點之後,還需要另外填寫該參數上傳給中台時所要顯示的名稱 (attrib\_no), 按下 Add

即可。

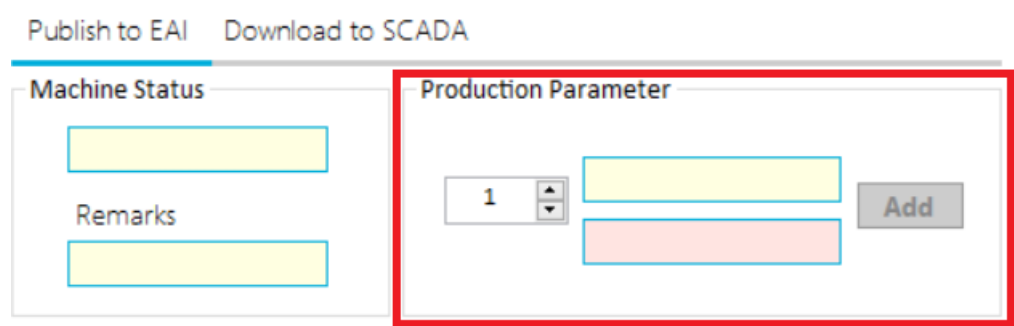

#### **Download to SCADA:**

#### Production Quantity:

配置於此欄位的測點會被當作機台生產數據的接收值,負責接收來自中台的生產數據,對應的

服務為 [MES 設備生產數據下達: production.edc.download.process]。同樣可選擇 index 欄位配多個

測點, 配置方法為選定測點之後, 並且填寫觸發該點接收的 attrib no 名稱, 按下 Add 即可。例如

綁定測點 tag1 到 User Define 欄位,給定一個用於接收的中台下達的名稱為"Mycommand",當中

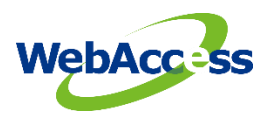

台下達生產數據更新指令給 WEAI 時,假如下達的 attrib\_no 名稱為"Mycommand",則 tag1 所屬的

值就會被更新。

Publish to EAI Download to SCADA

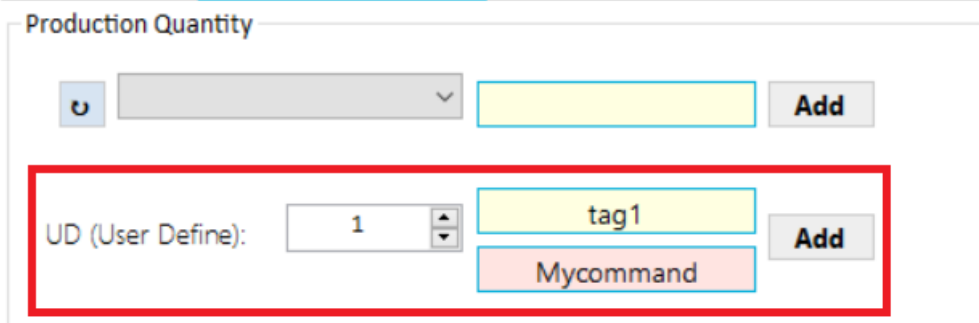

#### Remote Command:

配置於此欄位的測點會被當作中台下達 command 的接收值, 即中台可對此欄位的測點做命令下達

的動作,對應的服務為 [遠端控制命令下達:remote.command.process], 操作方式同 Production

Quantity。

點選 **Commit** 完成這台 machine 的所有配置

綁定完上述測點以後,即可點選 Commit 完成此次的配置。若是要修改先前的機台配置,只需要

選擇 Machine Name 的下拉式選單, 即可繼續編輯。

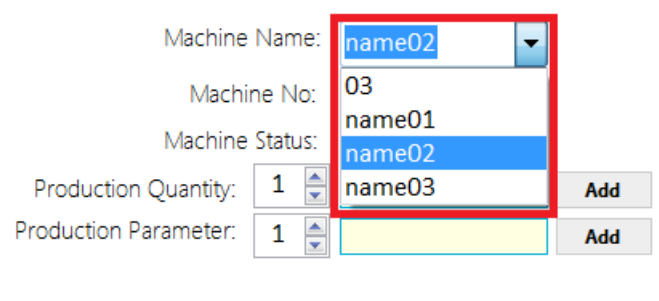

編輯完以後,同樣的方式,也可以選擇 Commit 重新儲存或是選擇 Delete 刪除舊有的配置。

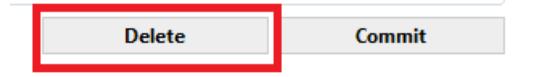

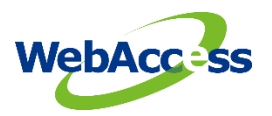

#### <span id="page-12-0"></span>**1.3.5 Select Machine to Detect & Run**

回到 WEAI Tool,依照下圖順序,透過選取剛剛所配置的 Machine Name 來加入機台需要做即時監

測,可以同時執行多個機台的監測。

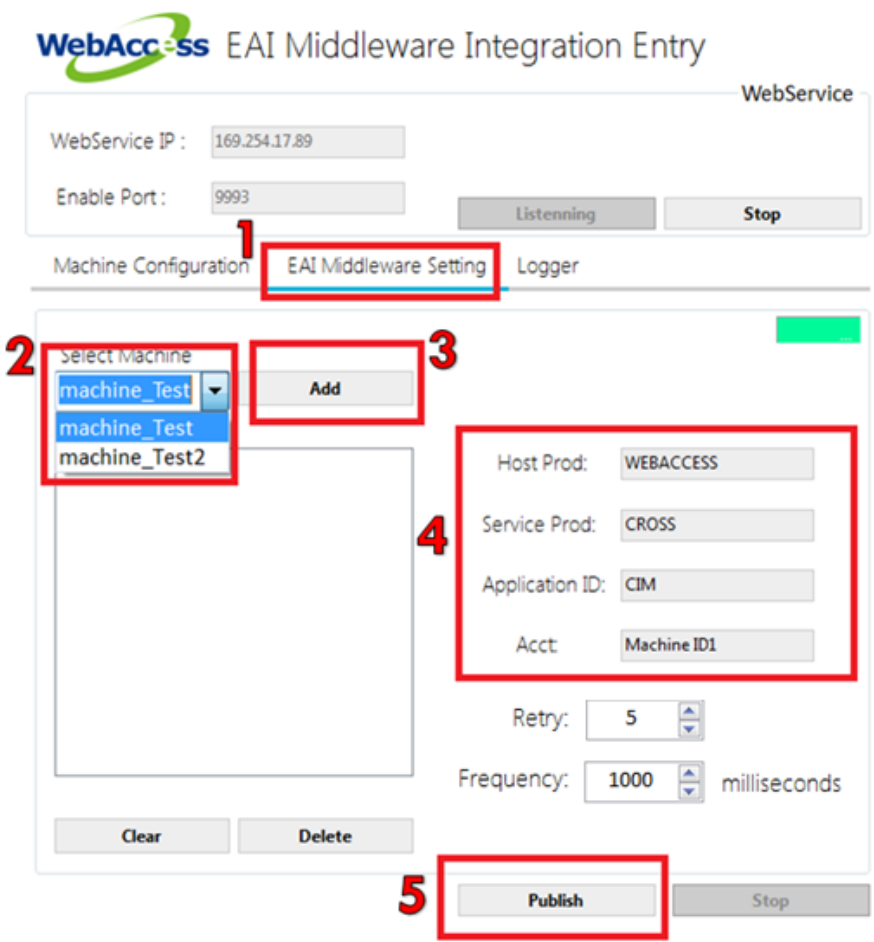

右邊欄位需要設定的有 Host Prod 以及 Service Prod 兩個欄位, Host Prod 需要填入 Step2 所註冊的 產品名稱,而 Service Prod 需要填入中台提供服務的產品名稱(例如: MES)。

設定 EAI Middleware Setting 完畢以後,點擊 Publish 開始監測有配置的測點,並且當值有改變時會 自動發送對應服務請求給中台。在 WEAI Tool 每次啟動時,都會自動的將上次選取要監測的機台記 錄下來並自動開始監測。若是在執行狀態,需要先按 Stop 才能夠做設定。

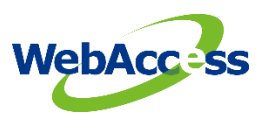

## <span id="page-13-0"></span>**2.** 狀態及即時記錄

## <span id="page-13-1"></span>**2.1** 狀態指示燈

*WEAI Tool* 提供狀態指示燈能夠顯示目前 WebAccess 圖控軟體與互聯中台的連接狀態及資料發送狀

- 況,狀態指示燈共有三種燈號:
- 綠色燈:代表與中台連線正常,並且資料 Publish 過去時,中台能成功接收
- 橘色燈:代表與中台連線正常,但是資料 Publish 過去時,中台這邊並未能接收
- 紅色燈: 代表與中台無法連線。

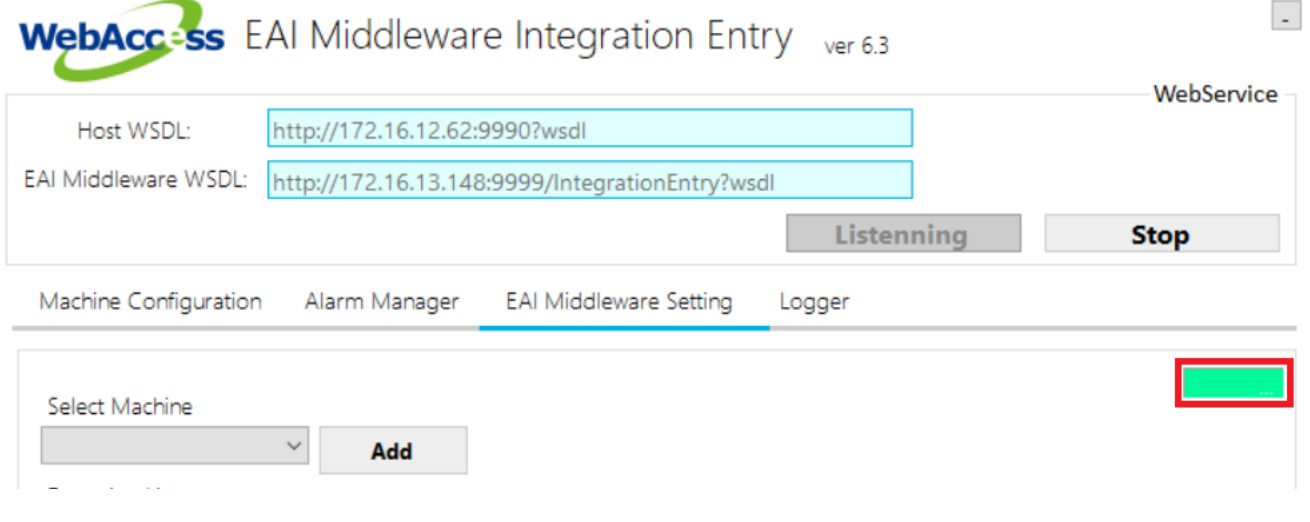

## <span id="page-13-2"></span>**2.2** 查看 **Log**

WEAI Tool 提供 Log 頁面作為查詢每一次的發送狀態,點擊 Logger 如下圖:

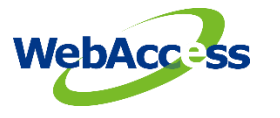

# WebAcc-ss EAI Middleware Integration Entry

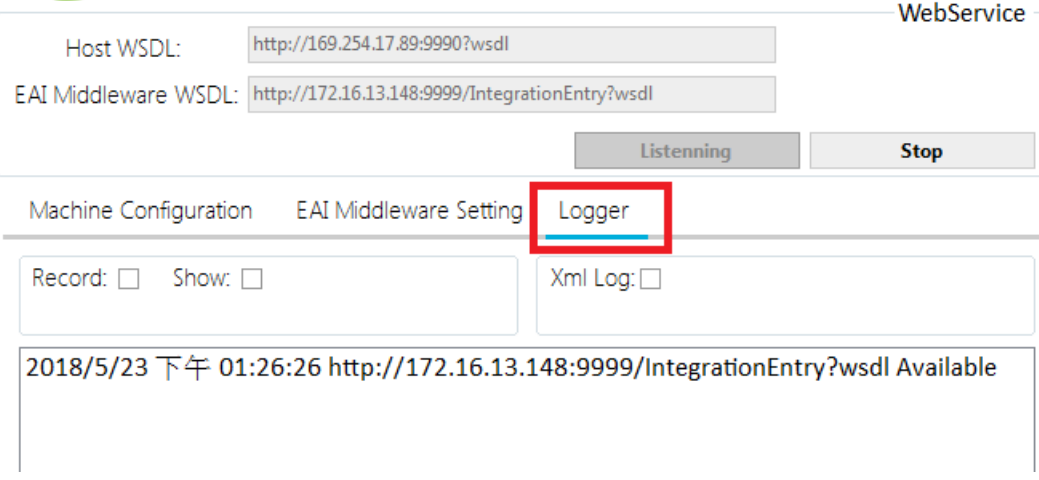

透過開關 **Record** 以及 **Show** 可以選擇是否記錄到檔案裡(當前 *WEAI Tool* 軟體目錄下的 record\_日

期.log) 以及是否顯示在畫面上(頁面顯示最大 1000 筆, 超過 1000 筆後會自動清除重新顯示), 如下

圖:

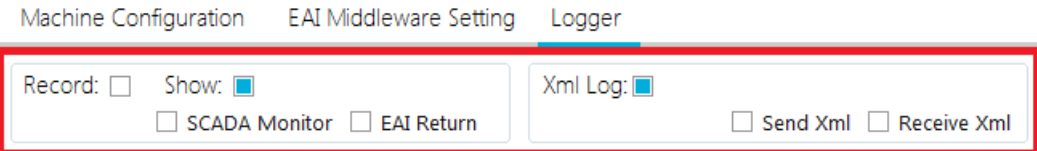

- **Record**: 決定是否寫入檔案紀錄
- **SCADA Monitor**: 會將每一次改變所偵測到的值紀錄下來。
- **EAI Return**: 資料發送出去以後,會將中台的回傳訊息記錄下來。
- **Show**: 決定是否顯示在畫面上
- **SCADA Monitor**: 會將每一次改變所偵測到的值顯示出來。
- **EAI Return**: 資料發送出去以後,會將中台的回傳訊息顯示出來。

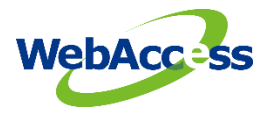

- **Xml Log:** 決定是否紀錄與互聯中台之間發送/接收的 xml raw data.
- **Send Xml**: 將發送至互聯中台的 xml raw data 紀錄下來
- **Receive Xml:** 將互聯中台傳送下來的 xml raw data 紀錄下來

### **3.** 即時通訊異常警報通知

## **3.1** 透過 **E-Mail** 以及 **Line** 發送警報通知

當偵測到 WebAccess 圖控軟體中測點或設備的通訊狀態異常時,*WEAI Tool* 也提供警報發送功能。

透過點選開啟 Enable E-Mail 或是 Line Notifacation, 決定要透過何種管道收到警報訊息。

E-Mail 的部分可以填寫需要發送的 E-Mail 資訊, Line 的部分則可以填入 token 來獲得綁定。在設定

完成後,可以先點選 Test 來發送測試訊息已驗證設定是否正常。而只要設定過一次,下次再啟動

*WEAI Tool* 時便會自動帶入上次設定。

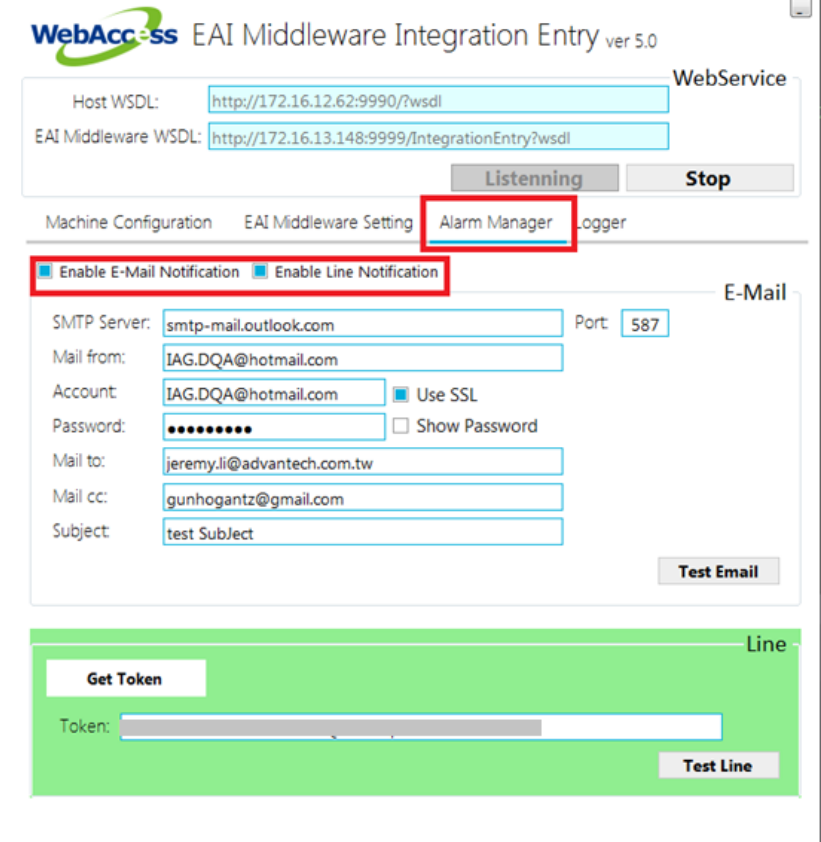

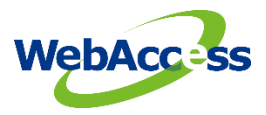

可以點選 Get Token 按鈕,登入需要收到警報通知的 Line 帳號

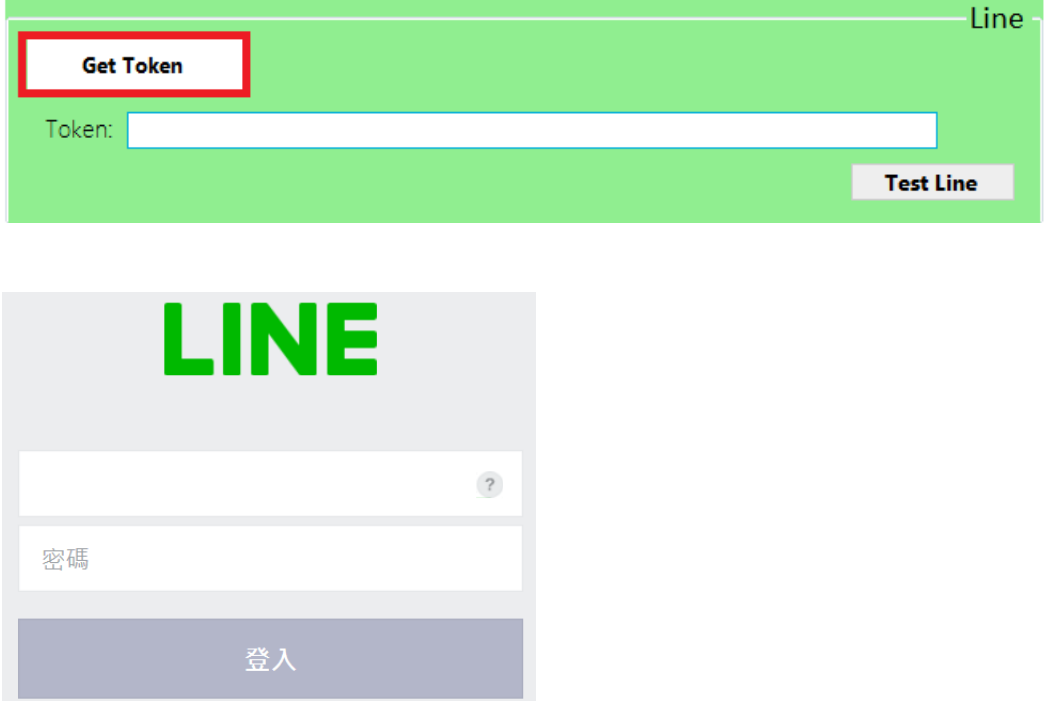

點選發行權杖後,可以命名要接收到的訊息全組或是單獨發送,點選發行後即可拿到一組 Token。

貼回 *WEAI Tool* 即可。

## 發行存取權杖(開發人員用)

若使用個人存取權杖, 不須登錄網站服務, 即可設定通知。

發行權杖

**LINE Notify API Document**